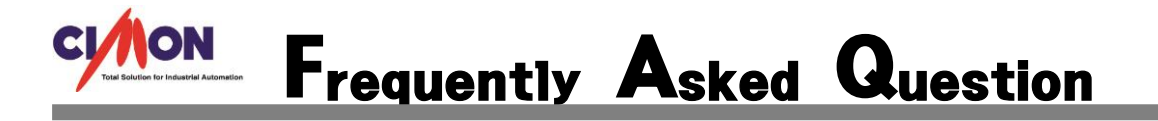

- Microsoft Visual C++ 2008 Redistributable 설치시 에러 1935 메시지가 나오고, Windows 업데이트가 되지 않습니다. 업데이트 실패 시 오류코드 0x80070308 이 뜹니다. Q
- Microsoft Visual C++ 2008 Redistributable 가 설치되지 않는 것은 Windows 의 중요한 구 성요소가 없기 때문에 설치가 되지 않습니다. 이런 경우 Windows 업데이트를 해야 합니다. 하지만 윈도우 업데이트 시 업데이트가 되지 않는 경우가 있습니다. 0x80070308 오류는 흔 치 않은 경우 입니다. 특정 레지스트를 지워야 Windows 업데이트를 할 수 있습니다. A
	- ※ 이번 FAQ 에는 CimonD 실행시 Side By Side 오류가 나왔을 때, Microsoft Visual C++ 2008 Redistributable 설치가 안될 때의 설정이며, 이 문제를 해결하기 전에(새로 구입한 PC) 기록들을 남기지 못하여 각 단계별로 특정 요소들이 있다는 가정하에 작성 하였습 니다.
	- 1. 제어판 Windows Update 에 들어가서 업데이트 확인을 합니다.

**Windows Update** 

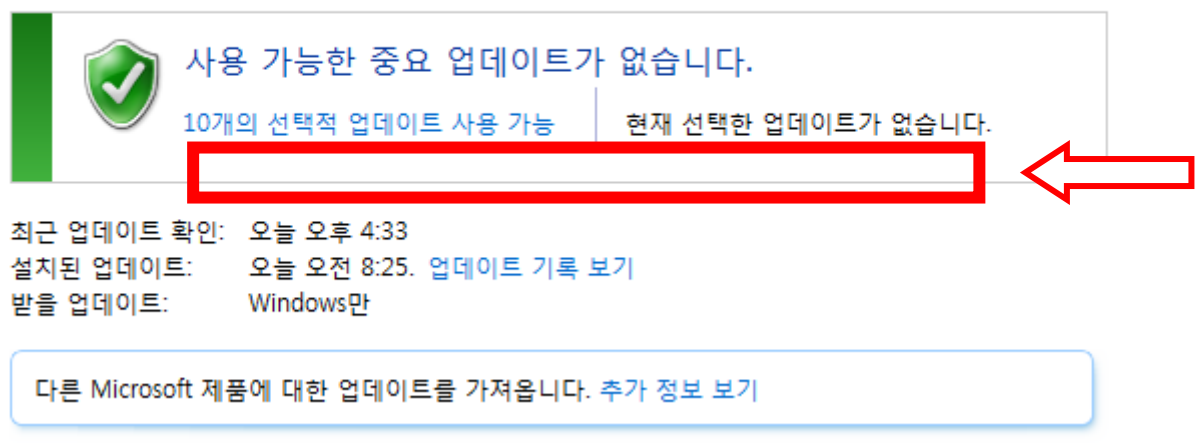

위의 그림에는 중요 업데이트가 모두 완료 되었지만 간혹 아무리 업데이트를 진행 하여 도 업데이트 실패가 뜨면서 0x80070308 가 발생하는 경우가 있습니다. 업데이트 실패 시 사각형 안에 코드가 나오게 됩니다.

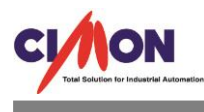

## 2. Windows Update 에서 업데이트 기록 보기를 클릭합니다.

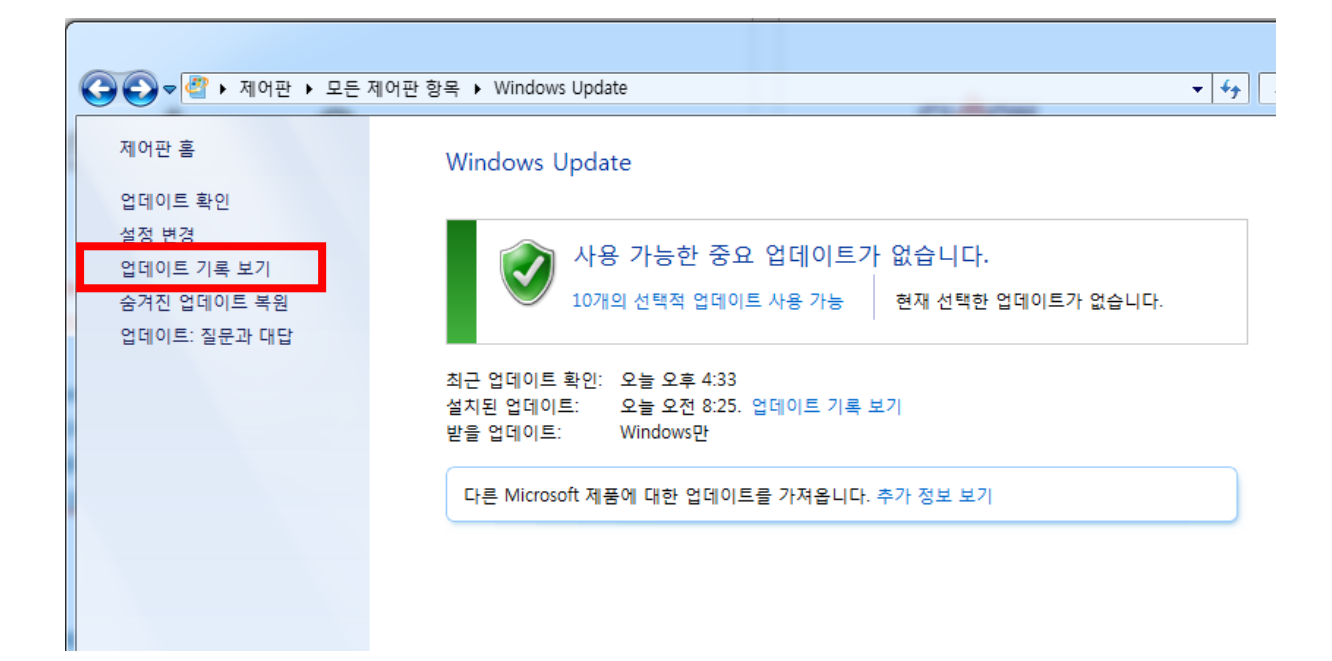

업데이트 기록 보기에 들어가면 이름, 상태, 중요도가 나와있습니다. 각 항목마다 이름 끝에 KB 번호가 적혀 있습니다. 이 문제를 해결 하기 전에는 상태에서 실패가 떴던 KB 번호는 다음과 같습니다. KB2952664, KB4034664, KB4019112 입니다. 이중에서 KB4034664, KB4019112 의 중요도는 중요라고 나와 있습니다.

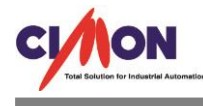

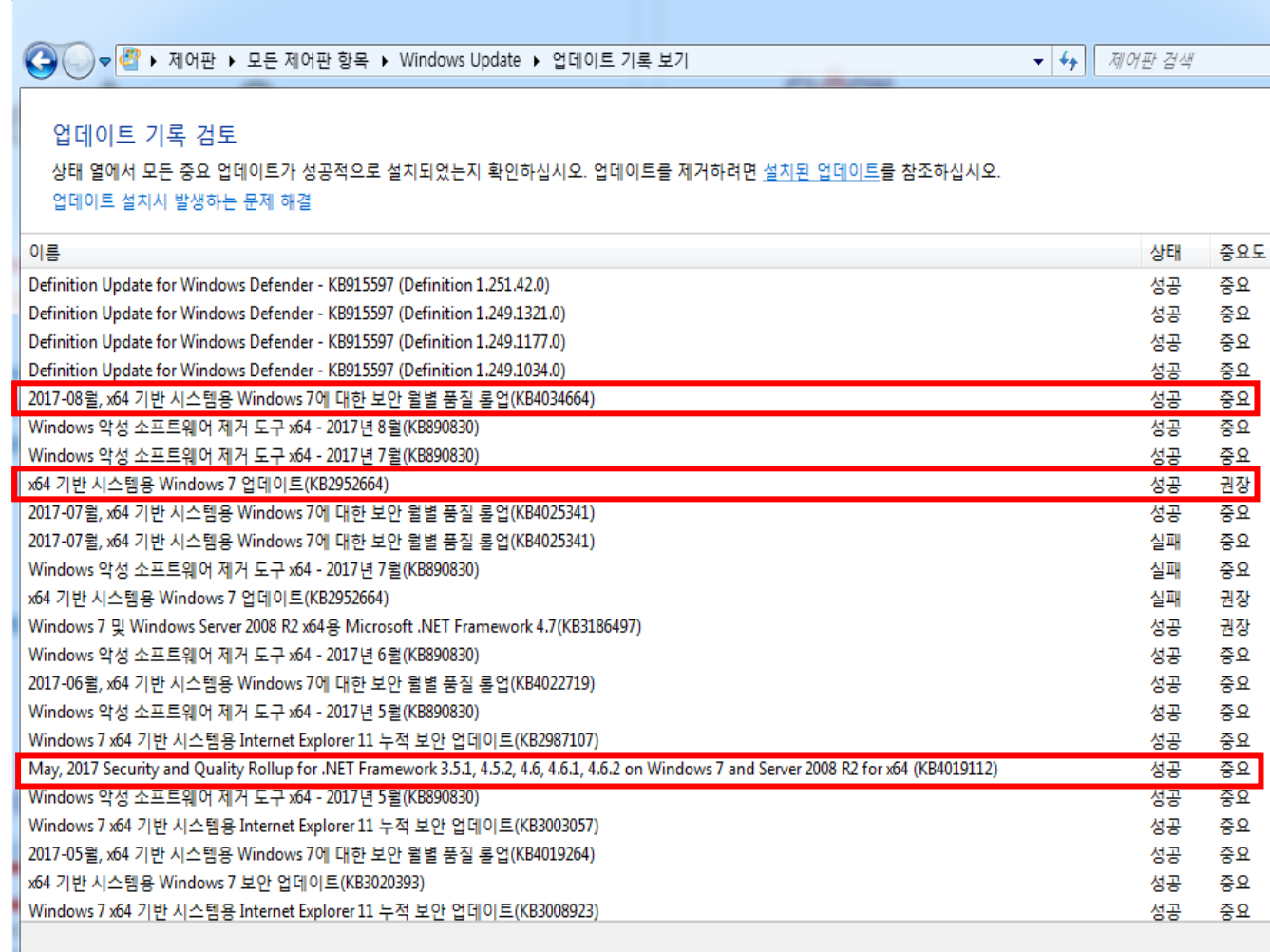

위의 그림은 많은 업데이트 항목들이 있고 대부분 상태가 성공이라고 나와 있지만 실제로는 사각 형으로 표시한 3 개 밖에 없었으며, 모두 실패라고 나와 있었습니다. 말 그대로 새 PC 였다는 점 을 강조 합니다. 3 개의 KB 중에 KB2952664, KB4019112 가 설치되지 않으면 SCADA 를 실행 할 수 없습니다.

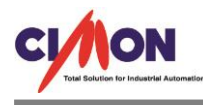

## 3. 다음으로 레지시트리 편집기를 실행 합니다. pc 바탕화면에서 Windows + R 을 누르고 regedit 를 입력 합니다.

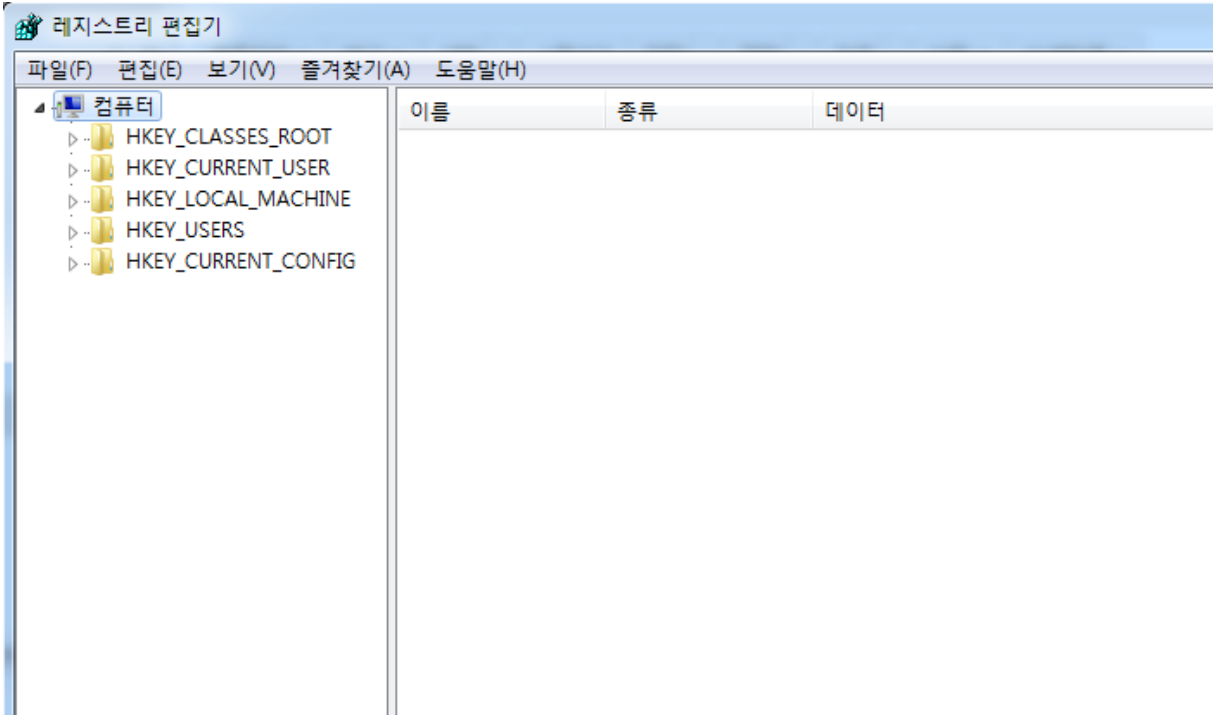

레지스트리 편집기에서 HKEY\_LOCAL\_MACHINE 를 클릭 합니다.

클릭을 하게되면 여러 개의 폴더들이 하위 폴더로 나오게 됩니다.

아래의 그림에는 COMPONENTS 폴더가 없지만 실제로는 COMPONENTS 폴더가 존재 합니 다.

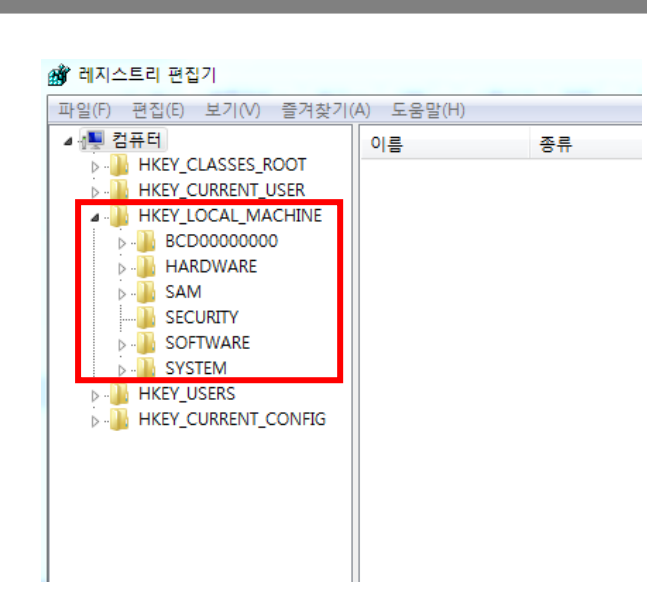

COMPONENTS 폴더안에 Pendingrequired 1 이라는 레지트스가 있습니다. Pendingrequired 1 레지스트를 삭제 한 뒤에 다시 Windows Update 를 실행하면 정상적으로 실행이 되고 재부팅을 하게 되면 Microsoft Visual C++ 2008 Redistributable 또한 정상적으로 설치가 됩니다.